# **POSTUP REGISTRACE V ČLENSKÉM SYSTÉMU ČAVLMZ (G-MEM)**

#### **1.** V základní liště vyberte typ formuláře

- **A. Registrační formulář pro ČLENSTVÍ** = založení profilu a následně zakoupení členství + registrace na odborné akce
- **B. Registrace na odborné akce pro NEČLENY** = nechci být členem asociace a chci si jen zakoupit konkrétní vzdělávací akci (seminář, webinář, workshop, kongres)

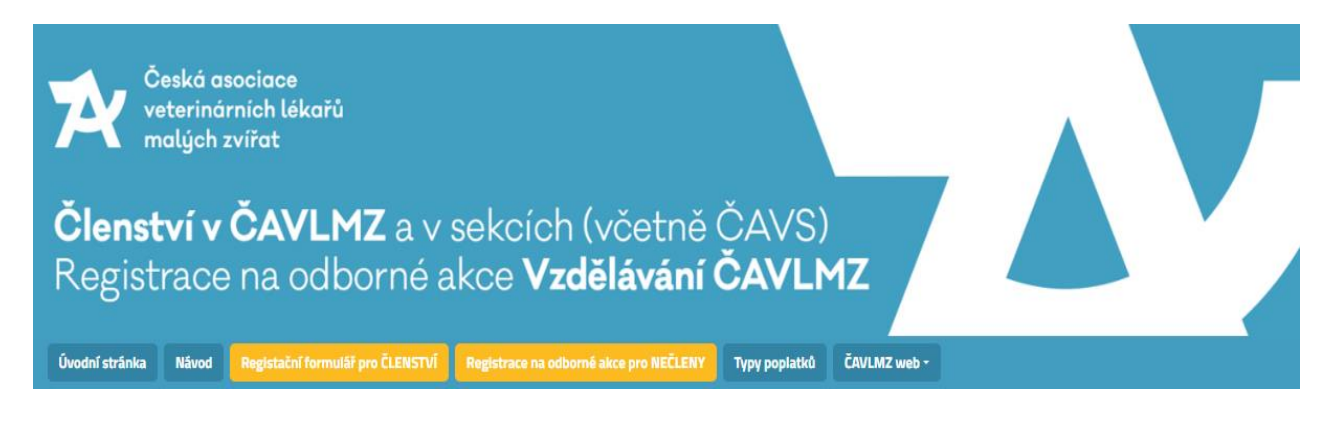

- **2.** Vyplňte vybraný formulář, krok po kroku všechna pole a listy *(všechny TUČNĚ\* označené položky jsou povinná pole)*
- **3.** Před odesláním nezapomeňte zaškrtnout souhlasy, které nám umožní informovat vás o novinkách v Asociaci. Poté stiskněte zelené políčko **ODESLAT FORMULÁŘ** v pravém dolním rohu.

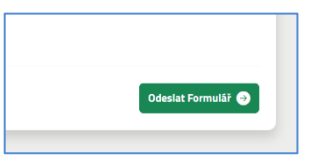

- **4.** Na svůj email dostanete oznámení s uvítáním a **pokynem k přihlášení!** Zkontroluje prosím **ve svých schránkách i SPAM** a hledejte email od [info@gmem.eu](mailto:info@gmem.eu) s hlavičkou ČAVLMZ.
- **5.** Dle pokynů klikněte na odkaz v emailu, který Vás navede na hlavní stránku a klikněte v pravém horním rohu na ikonu **Přihlášení**.

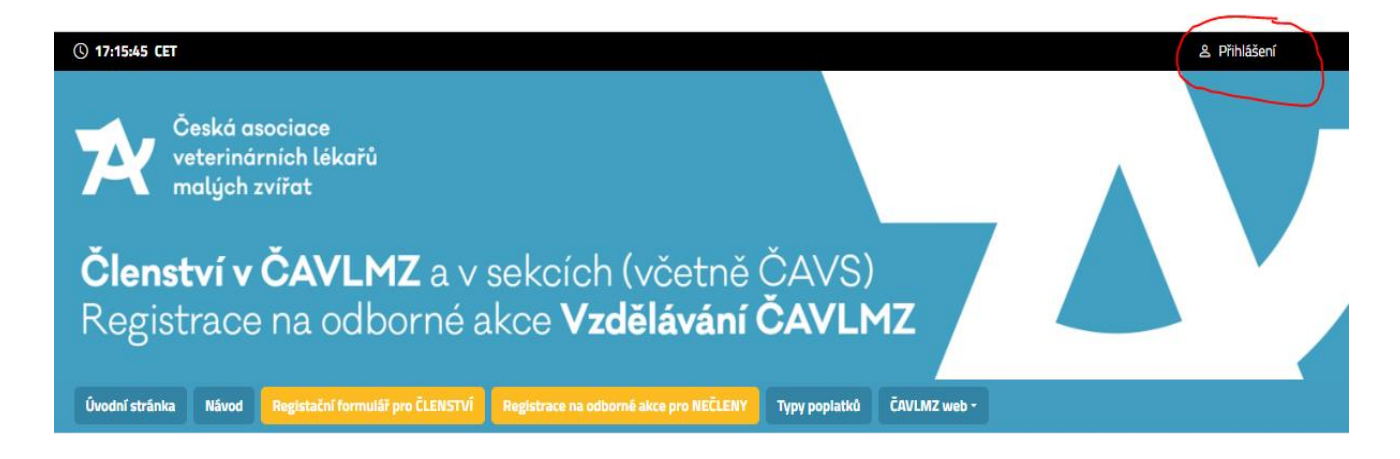

Po rozkliku **vložte svůj email**, který jste použili při registraci a přejděte na **Další.** 

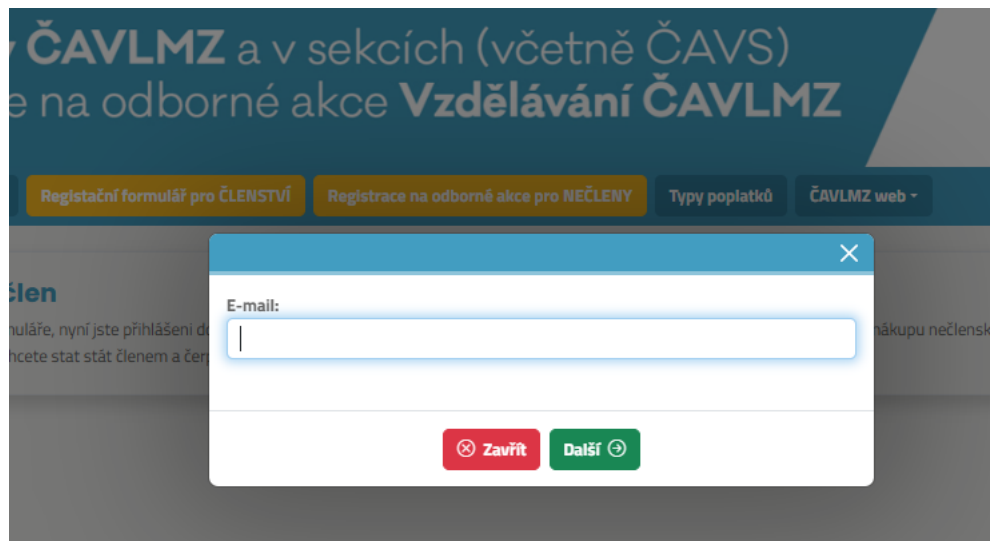

**6.** Při prvním kliknutí dostanete **oznámení** "heslo bylo odesláno na můj email". Je to z důvodu bezpečnosti, proto prosím otevřete znovu svůj **email a zaslané heslo použijte pro své první přihlášení.**

**Tento krok probíhá jenom při prvním přihlášení. Při opakovaném přihlašování již budete zadávat vámi nastavené (změněné) heslo. Změnu hesla můžete dělat až po prvním přihlášení ve svém profilu.**

Notifikační email:

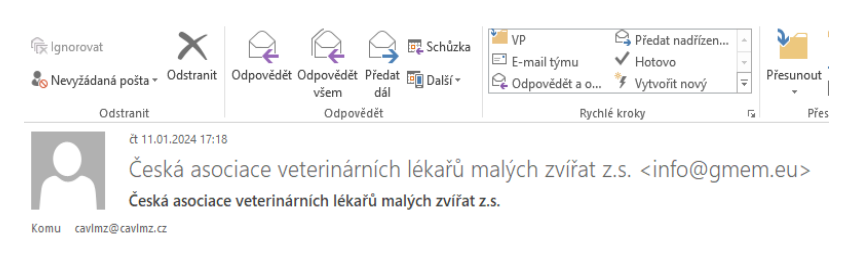

Dobrý den, heslo pro přihlášení do Vašeho profilu člena v ČAVLMZ je: GSlvTw7U.

Heslo si kdykoliv můžete změnit ve svém členském profilu.

ČALVMZ Sekretariát

#### Vložte heslo z notifikačního emailu:

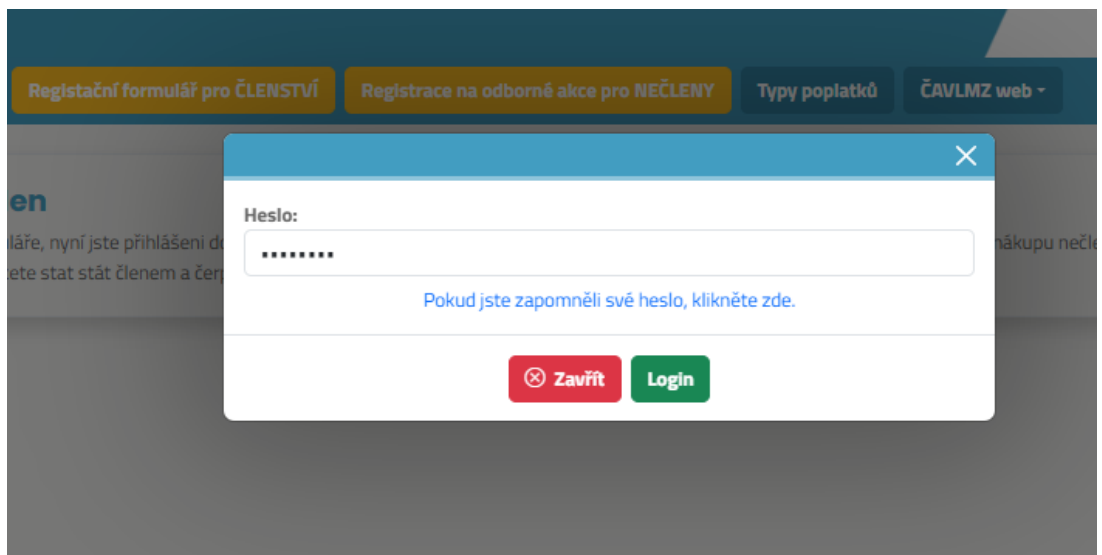

- **7.** Po přihlášení uvidíte základní informace a rozhraní (viz níže)
	- a) Pokud jste se **registrovali jako ČLEN (viz bod 1A)**, můžete po přihlášení pokračovat na záložku "**ČAVLMZ členské poplatky"**, kde najdete nabídku typů členství, odborných sekcí ČAVLMZ a odborných akcí pro ČLENY (za zvýhodněné ceny)

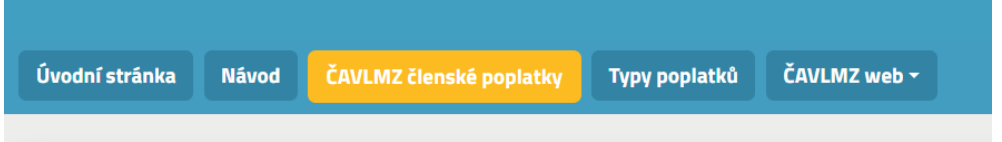

b) Pokud jste vyplnili pouze **jednostránkový formulář pro NEČLENA (viz bod 1B)**, máte zde možnost svou registraci kdykoliv doplnit, tedy **stát se členem**, a pak pokračovat na nákup členských poplatků a odborných akci za výhodnější ceny.

Pro tuto volbu stiskněte "CHCI SE STÁT ČLENEM".

V případě, že členství nechcete zvolte variantu c)

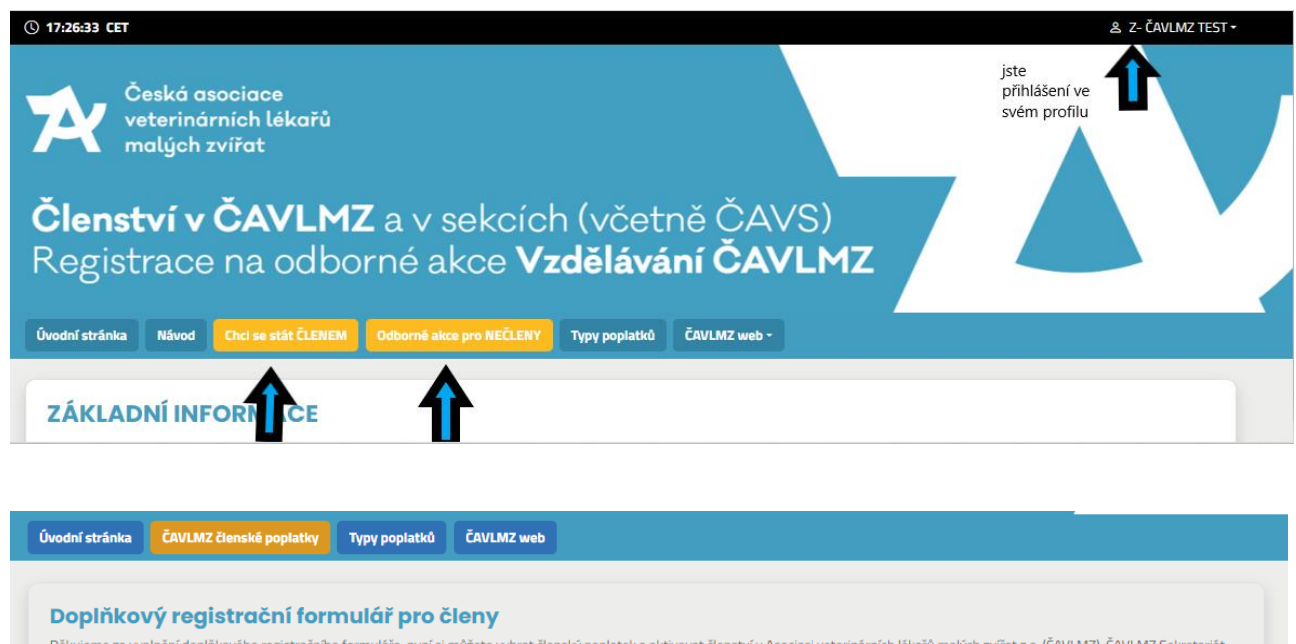

c) Pokud chcete pokračovat jako **NEČLEN a pouze si zakoupit odbornou akci (či její záznam),** stiskněte **"ČAVLMZ ODBORNÉ AKCE PRO NEČLENY" a vyberte si požadovanou akci.** Poté klikněte na POKRAČOVAT vpravo dole.

## **8. ČAVLMZ ČLENSKÉ POPLATKY**

Pokud jste člen, vyberte druh základního členství, případně sekci a typ poplatku, o které máte zájem.

**Upozornění**:

ČLENSTVÍ V SEKCÍCH NELZE ZAKOUPIT BEZ ZÁKLADNÍHO ČLENSTVÍ V ASOCIACI!

Vyberte **druh základního členství** – tzn. lékař, zaměstnanec, student nebo sestra. Poté se Vám zobrazí možnost zakliknout i příslušnou sekci.

Když jste s volbou spokojeni přejděte na **POKRAČOVAT**.

Po zvolení druhu základního členství se vám **rovnou zobrazí a zvýrazní zvýhodněné ceny** na ty odborné akce, na které máte s daným typem členství nárok na slevu. Např. jako student, uvidíte primárně možnost výběru ceny pro studenty, jako lékař uvidíte ceny pro lékaře a podobně. **V tomto jednom kroku, můžete tedy zakoupit jak členství, tak sekci a vybranou odbornou akci za členskou cenu.**

**POZOR – pokud chcete být člen sekce, která nabízí výhody (jako webinář zdarma, výhodnější cenu atd), je nutné tyto akce za speciální cenu pro sekci dokoupit až v další objednávce, tedy po zaplacení členského poplatku.**

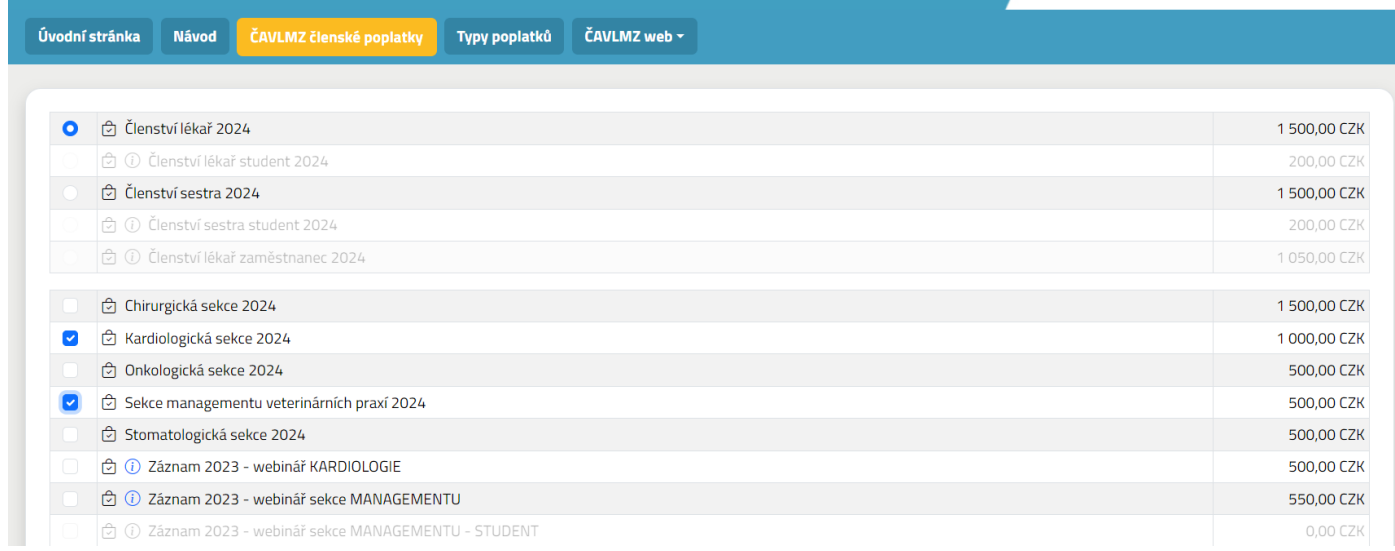

**9.** V posledním kroku (bez ohledu na to, jestli jste zvolili cestu jako ČLEN nebo NEČLEN) Vás systém vyzve k doplnění fakturačních údajů – tady si doplníte vlastní adresu nebo adresu zaměstnavatele, která **BUDE NA DOKLADU O ZAPLACENÍ,** tedy na zálohové FA i daňovém dokladu.

*V případě, že platbu za Vás hradí zaměstnavatel, uveďte adresu kliniky. Pokud máte IČO, začnete zadáním čísla IČO a systém ARES adresu dohledá a pohodlně doplní automaticky.* Po vyplnění stiskněte zelené tlačítko **OBJEDNAT**.

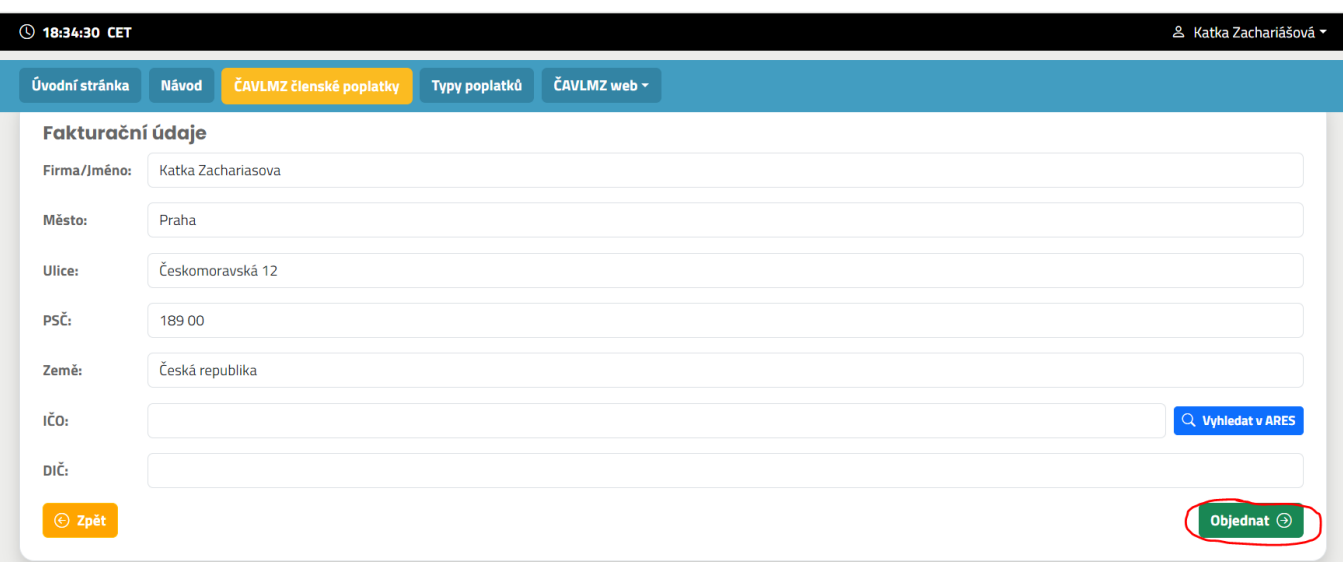

**Vaše objednávka je nyní dokončená a připravená k platbě. Najdete ji v seznamu objednávek ve svém osobním profilu a můžete se k ní kdykoliv vracet. Objednávku v tomto kroku již nemůžete svévolně upravovat.**

Fakturační adresa zůstane uložena pro další objednávky. Při další objednávce není nutno vyplňovat, pouze zkontrolovat údaje. Poznámka: Fakturační adresu lze měnit. V případě, že různé akce (nebo typy členství) fakturujete na různé subjekty. Jen je třeba faktury oddělit.

#### **Jak můžu zaplatit?**

1) **převodem** – vpravo dole v detailu objednávky najdete **modré tlačítko** - odkaz na zálohovou fakturu, na základě které můžete platit převodem. Faktura obsahuje i QR kód pro zjednodušení platby. Zálohovou fakturu dostanete automaticky i do svého emailu.

2) **kartou –** pokud preferujete platbu kartou, stiskněte **zelené tlačítko** "**zaplatit ONLINE**", zadejte platební údaje a platba je převedena.

V obou případech po zaplacení objednávky najdete **daňový doklad**

- a) ve vašem emailu
- b) fixně ve svém profilu, stejně tak jako zálohovou fakturu.

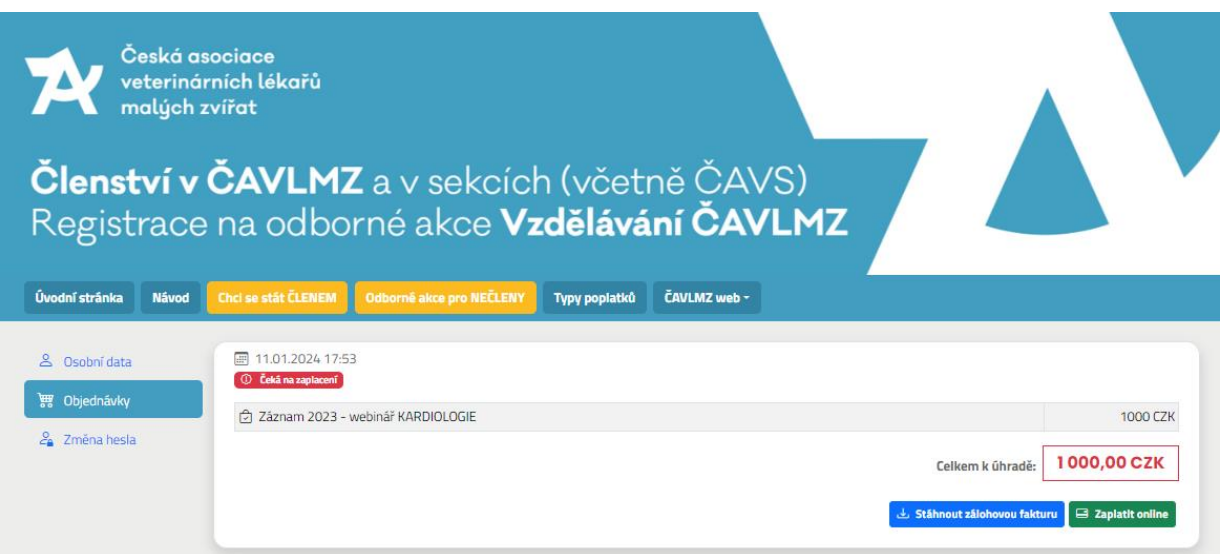

3) rozmysleli jste si to a chcete ze své objednávky v tomto kroku před samotnou platbou něco odebrat nebo přidat? Prosím kontaktuje sekretariát ČAVLMZ na adrese [clenstvi@cavlmz.cz](mailto:clenstvi@cavlmz.cz) a uveďte podrobnosti své žádosti. Sekretariát objednávku upraví a následně si můžete objednávku zkontrolovat ve svém účtu a zaplatit kartou nebo převodem.

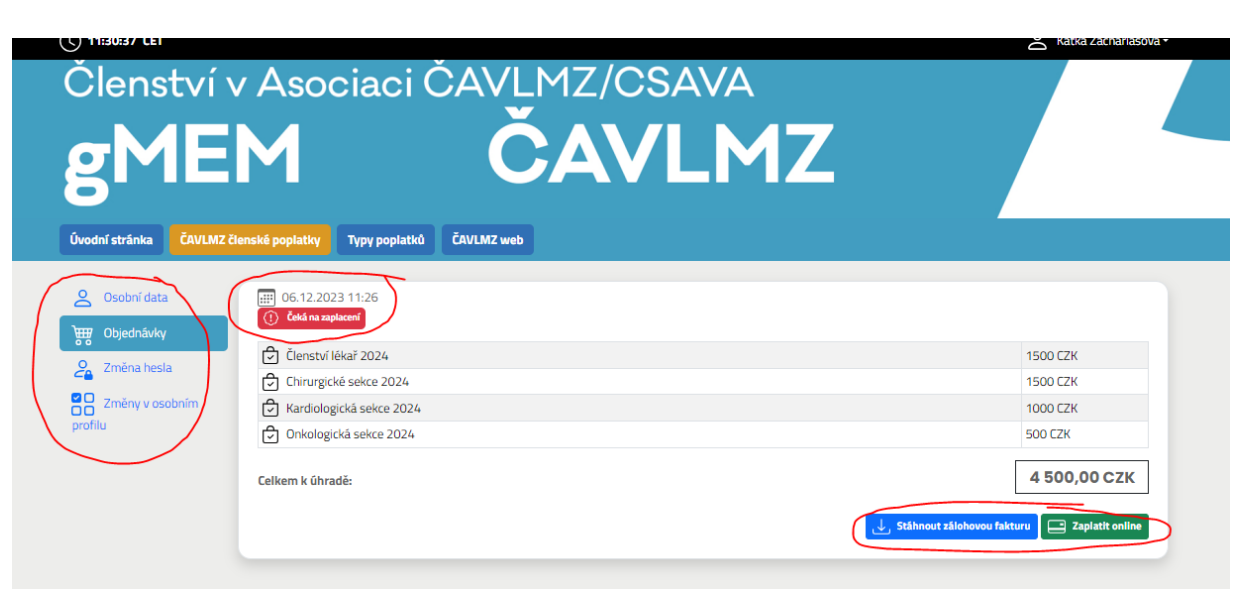

#### **Po zaplacení objednávky můžete ve svém profilu vidět všechny objednávky na jednom místě.**

Ve svém profilu najdete

- jaký typ členství a sekcí máte objednaný (sekce můžete kdykoliv dokoupit)
- jaký typ akcí jste si objednali
- jaký je stav platnosti a úhrady Vašich objednávek

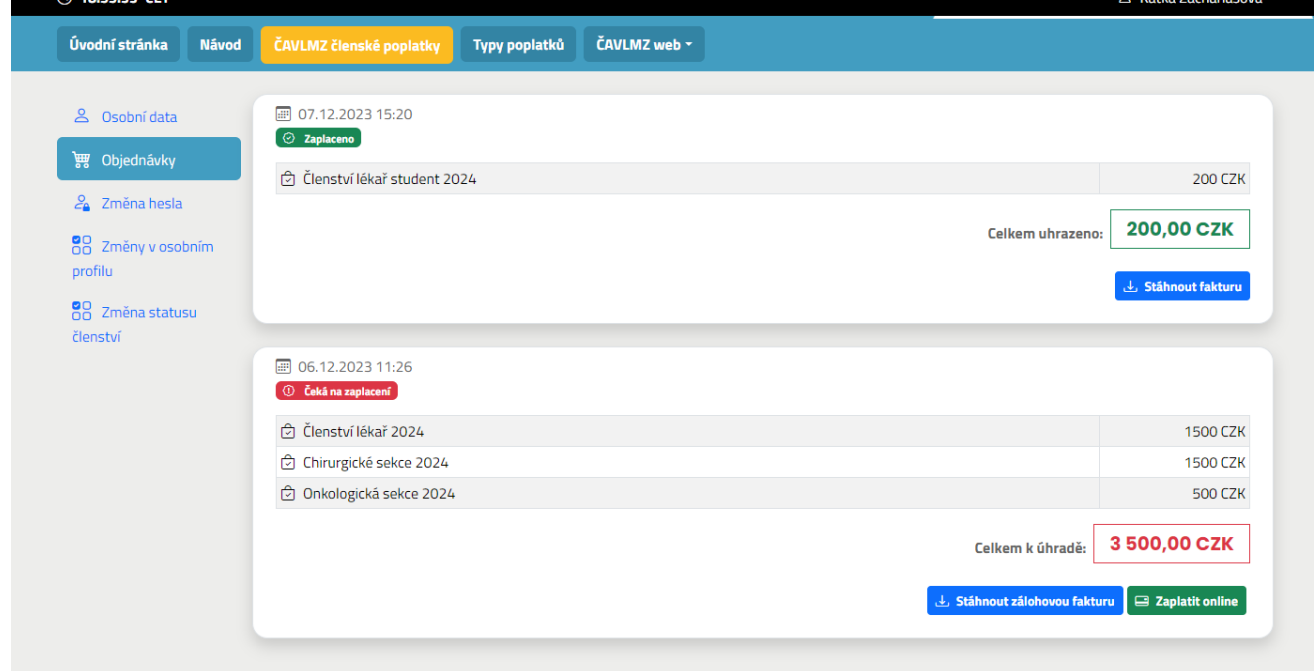

#### **10. EDITACE PROFILU**

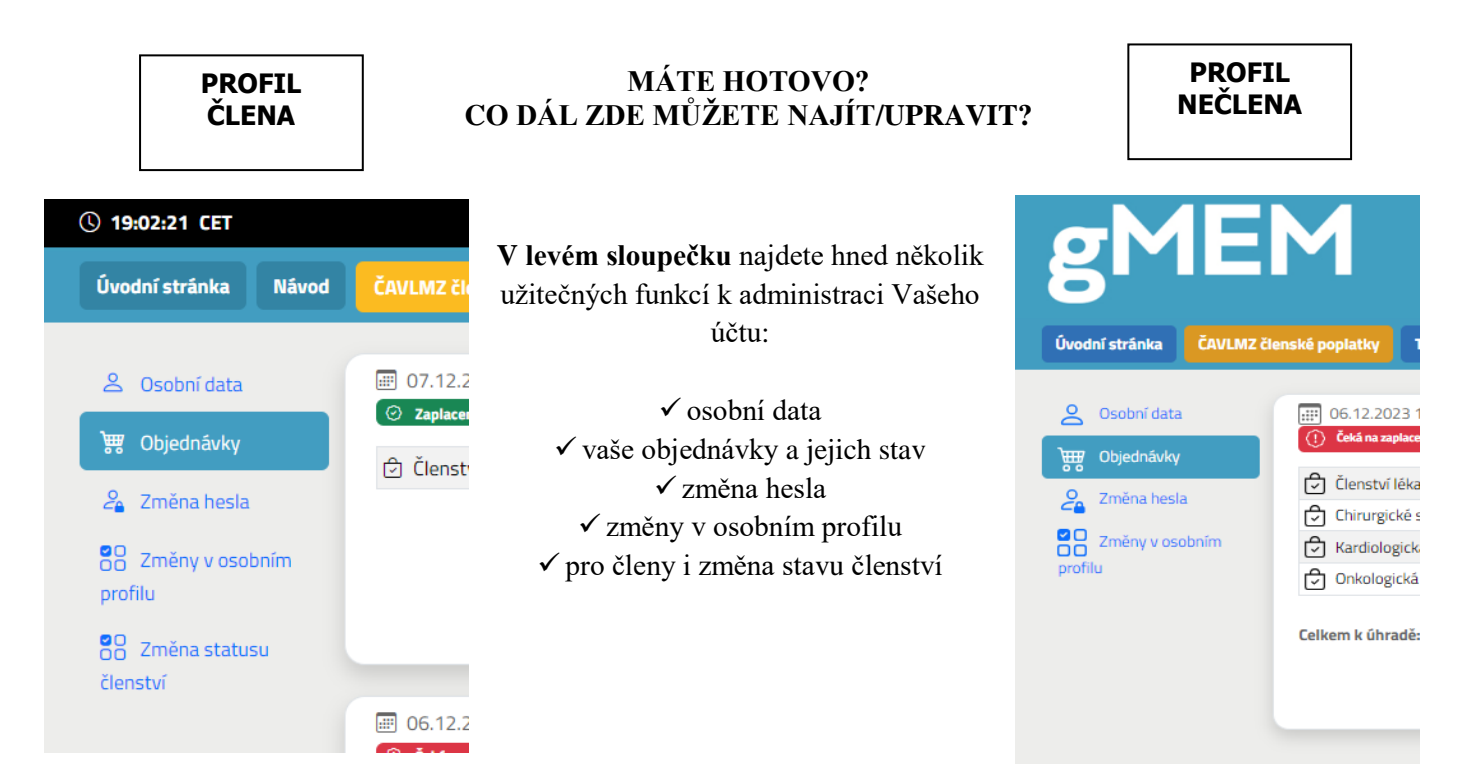

### **A) Co mohu změnit?**

- "**osobní data**" můžete měnit titul, telefon, nebo osobní fotografii
- "**objednávky"** zde najdete veškeré dokončené objednávky zaplacené i čekající na zaplacení k nim pak doklady (zálohovou fa nebo pak daňový doklad).
- **"změna hesla"** klikněte zde a jednoduše zadejte původní a nové heslo
- "**změny v osobním profilu**" můžete měnit adresu, doplnit KVL číslo či kontaktní telefon
- **"změny statusu členství" -** v tomto bodě můžete změnit svůj stav např. na STUDENT, pokud jste ho zapomněli uvést či jste se stali studentem. Nebo změnit svůj status na "zaměstnanec" a uplatnit svůj nárok na slevu (*zaměstnanec má nárok na slevu v případě, že jeho zaměstnavatel je členem Asociace). Tato změna musí být schválena sekretariátem - kontaktujte [clenstvi@cavlmz.cz](mailto:clenstvi@cavlmz.cz)*

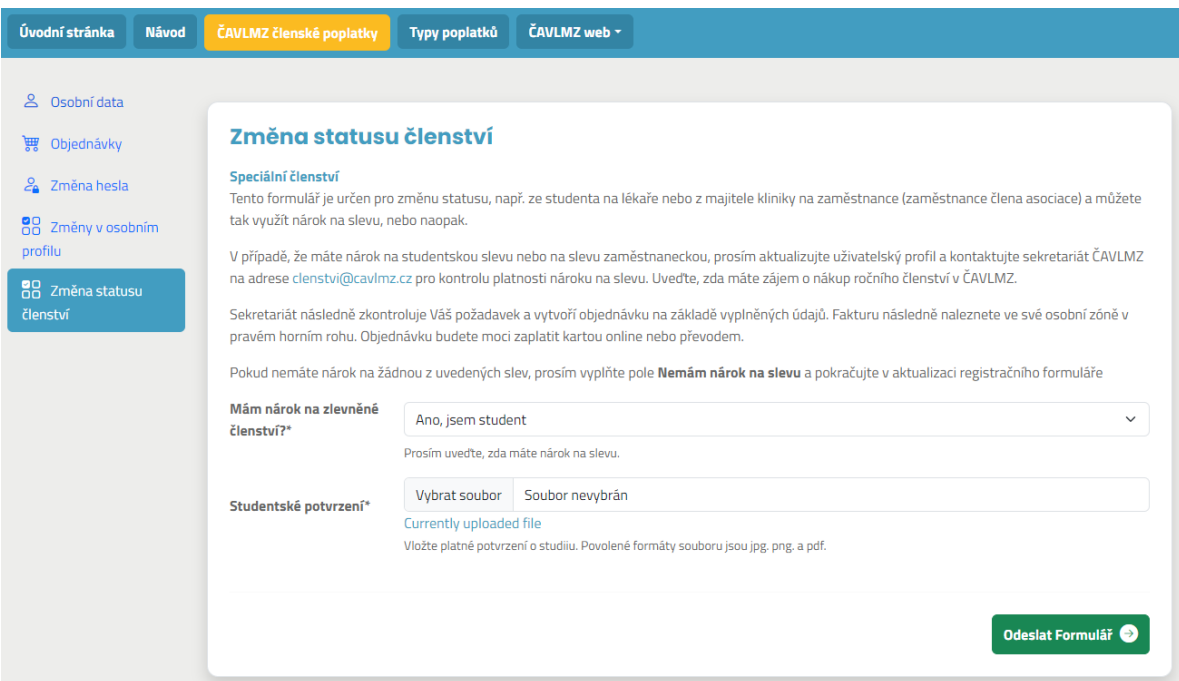

#### **B) Co nemohu v editaci změnit?**

#### **Nemůžete měnit jméno, příjmení a email.**

*Pro tuto změnu kontaktujte sekretariát [clenstvi@cavlmz.cz](mailto:clenstvi@cavlmz.cz)*

**11.** Pro další PŘIHLÁŠENÍ/ ODHLÁŠENÍ použijte vždy políčko v pravém horním rohu. Po přihlášení se tady zobrazí Vaše jméno a ve svém OSOBNÍHO PROFILU můžete snadno spravovat svůj účet i své objednávky. (viz příklad obrázku 7B)

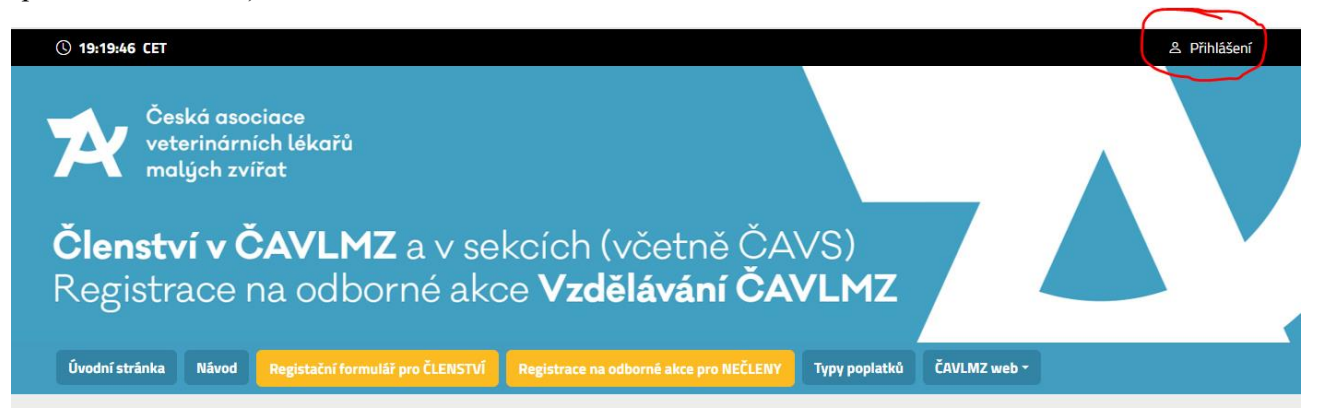

V případě jakýchkoliv dotazů nás neváhejte kontaktovat na sekretariát [clenstvi@cavlmz.cz](mailto:clenstvi@cavlmz.cz)